# Windows8 Outlook2010の設定方法

1.Outlook起動

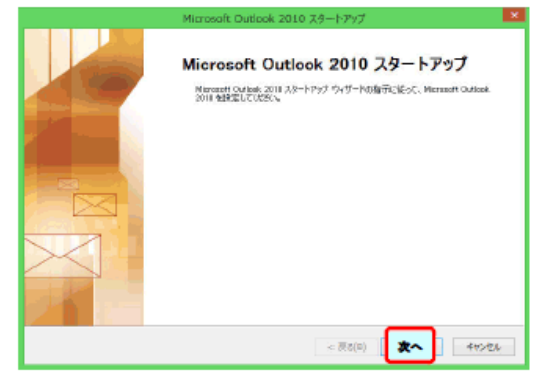

Windows8搭載パソコンには、最初からOutlookが入っている場合があります。 Outlook2010へのメールアドレスの設定について説明します。 [次へ]をクリックします。

# 2. 電子メールアカウントの設定

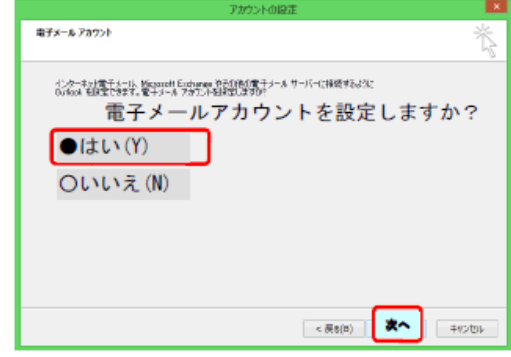

[はい]を選んで[次へ]をクリックします。

# 3.メールアドレスの手動設定

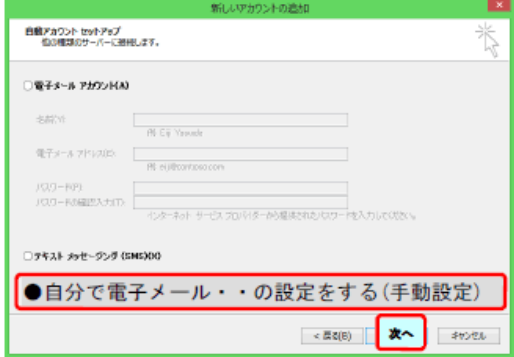

[自分で電子メール・・(手動設定)]を選び、[次へ]をクリックします。

#### 4. サービスの選択

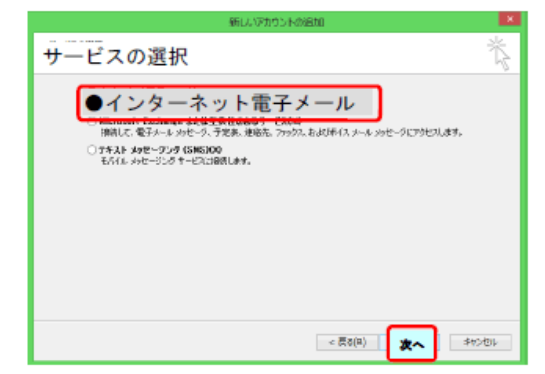

[インターネット電子メール]を選び、[次へ]をクリックします。

### 5.アカウント追加

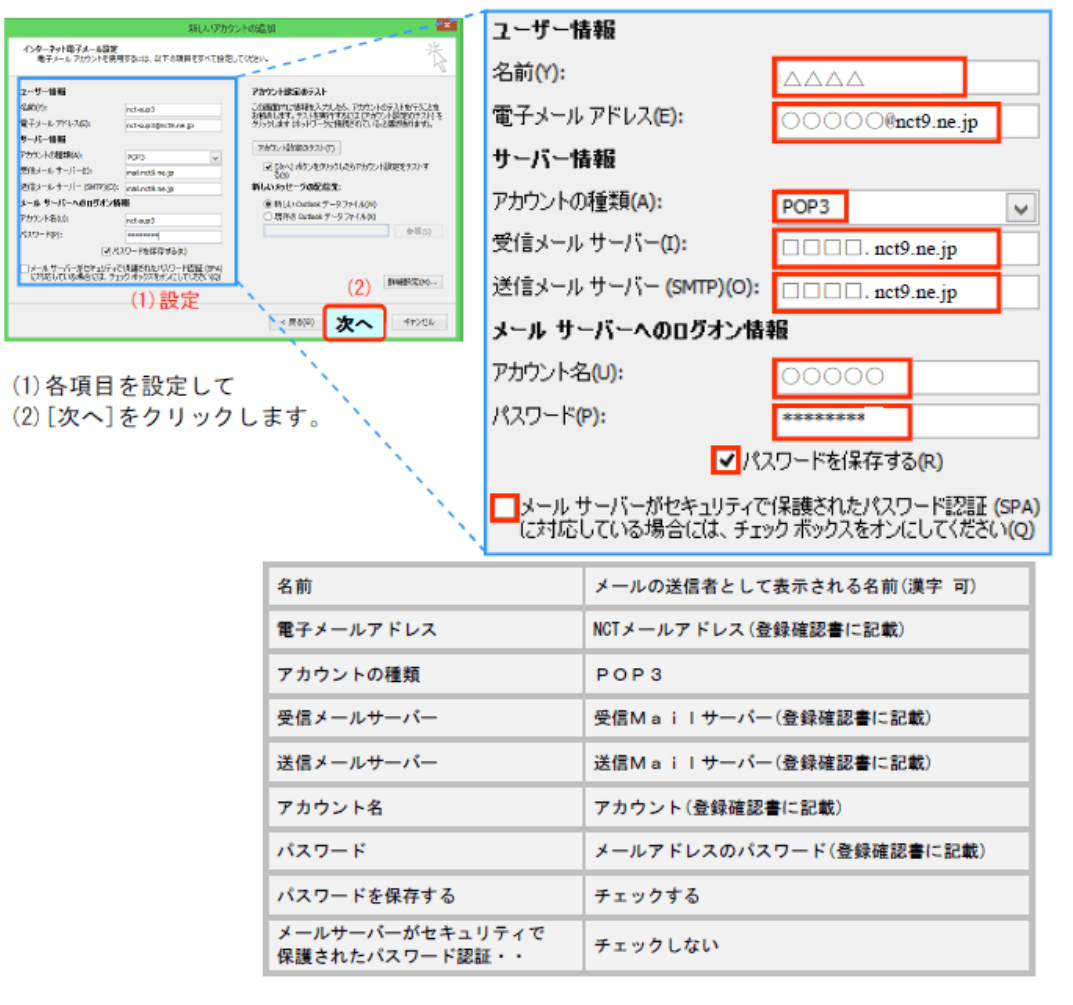

6.インターネット電子メール設定

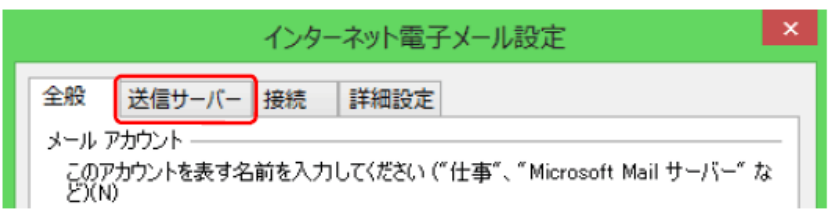

[インターネット電子メール]を選び、[次へ]をクリックします。

#### 7.インターネット電子メール設定の送信サーバー

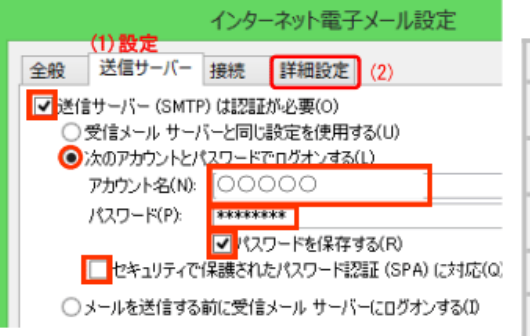

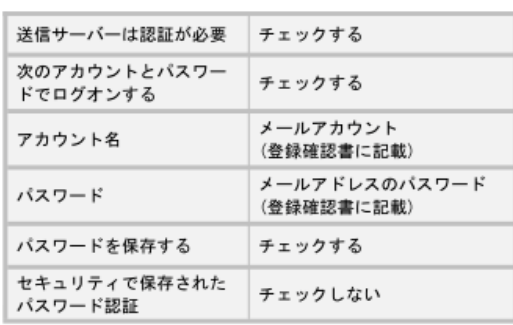

各項目を設定して、[詳細設定]タブをクリックします。

## 8.インターネット電子メール設定の詳細設定

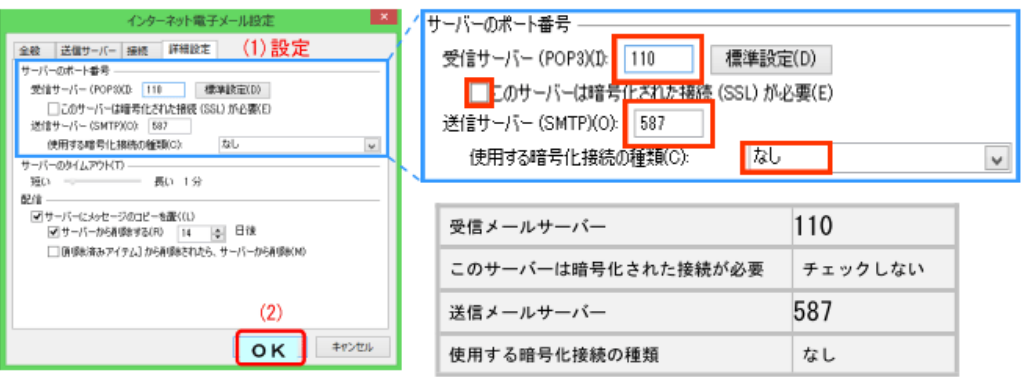

各項目を設定して、[OK]をクリックします。

9. アカウント設定のテスト

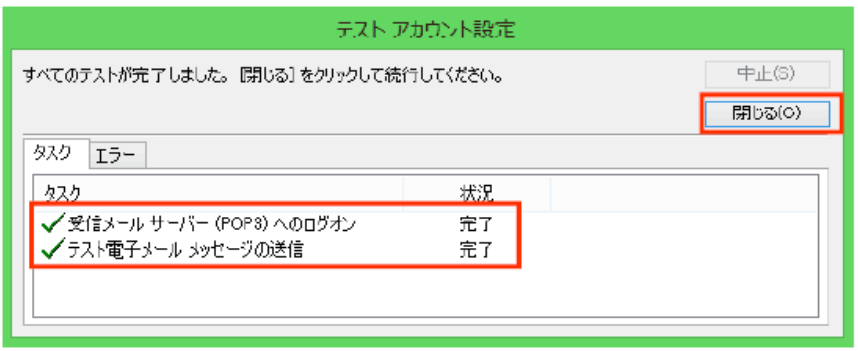

エラーなく完了したら、[閉じる]ボタンをクリックします。

## 10.セットアップの完了

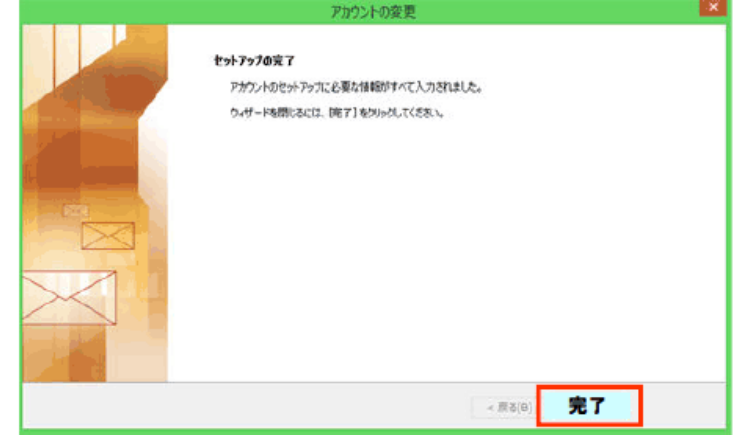

[完了]ボタンをクリックします。

#### 11.Outlook 稼働

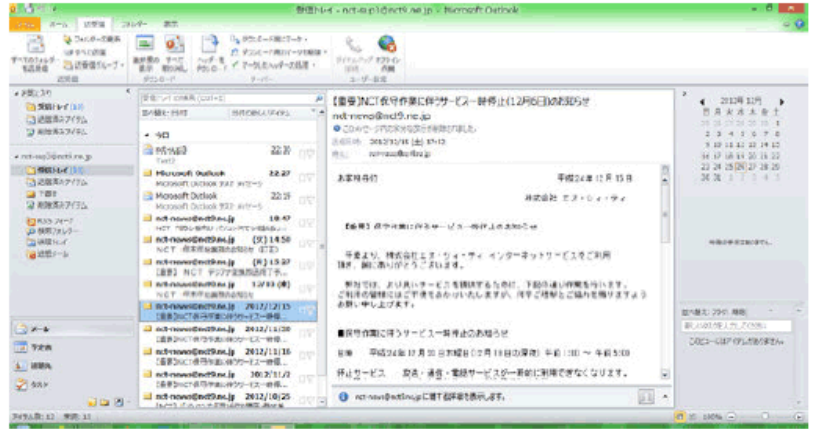